## **How to Approve Student Timesheets**

- 1. Log into NYIT Portal-> Student Timesheet Tile
- 2. Select "Timesheet" tab at the top
- 3. Select the correct fiscal year

## **Federal Work-Study Student Aid**

July 1, 2017- June 30, 2018 (FY 2017-2018) September 1, 2017- August 31, 2018 (FY 2017-2018) July 1, 2018- June 30, 2019 (FY 2018-2019) September 1, 2018- August 31, 2019 (FY 2018-2019) July 1, 2019- June 30, 2020 (FY 2019-2020) September 1, 2019- August 31, 2020 (FY 2019-2020)

4. To approve a student's timesheet, you must know the **AWARD TYPE** of your Student Employment **CWS**- On-Campus Federal Work-Study **SA**-Student Aid

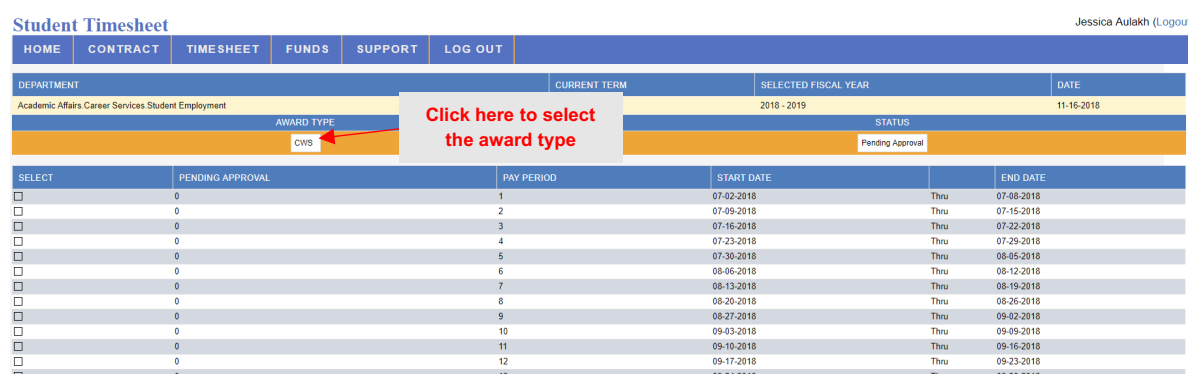

- 5. Under **STATUS**, it will always default to **PENDING APPROVAL.** However, you also have the option to view: APPROVED, REJECTED, & ALL time sheets.
- 6. To see if you have any time sheets awaiting your approval, you will see a Pending Column. Click on any weeks highlighted in RED.

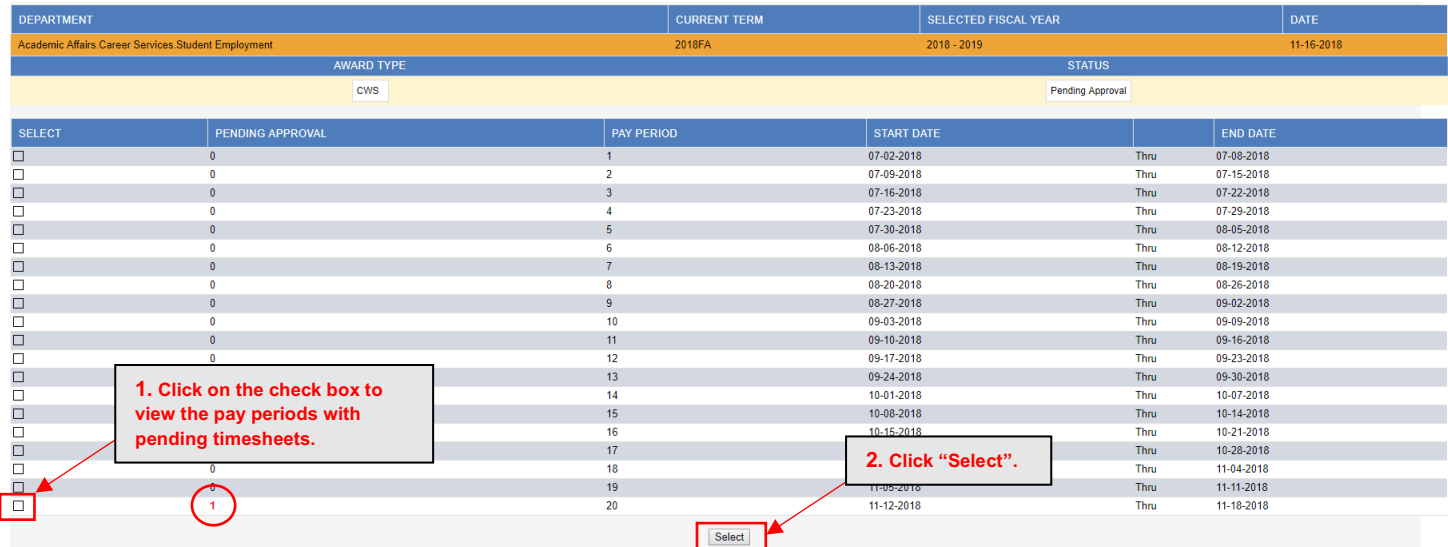

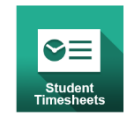

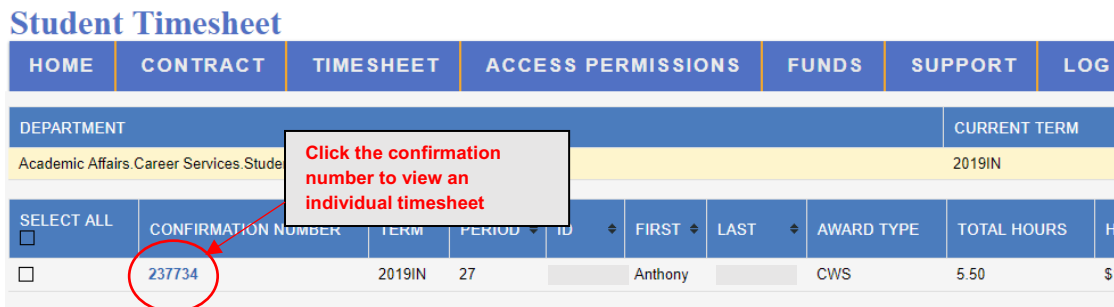

7. Review the time sheet and **APPROVE** or **REJECT** it. If you **REJECT**, please note in the comment box why you are rejecting the time sheet so the student is aware. The student will receive an email to resubmit the week.

## **Granting Timesheet Approval Access to an Additional Supervisor**

If you will be out of the office, it is your responsibility to grant access to another staff/faculty member that can account for the hours your student employee(s) work. In your absence, this person will be responsible for approving timesheets.

1. Select **Access Permissions** on the top toolbar.

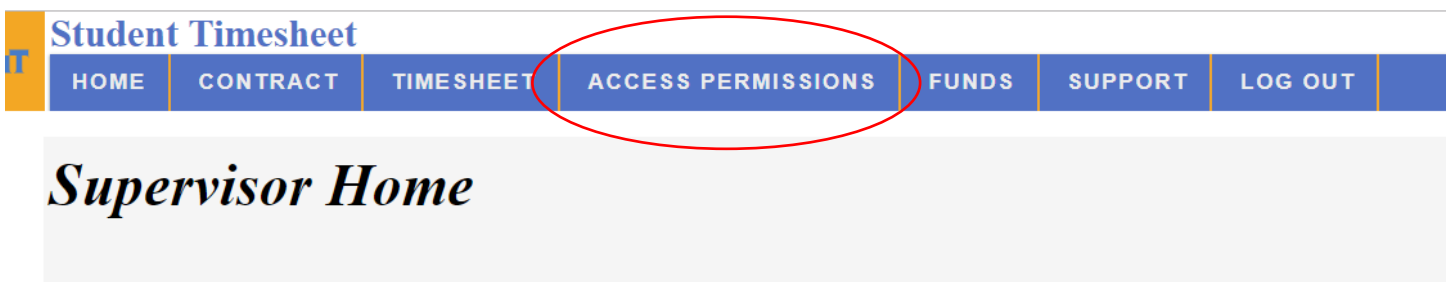

- 2. Select the **Student Employee(s)** you are granting staff/faculty access to
- 3. Enter the username of the staff/faculty
- 4. Click "Grant"

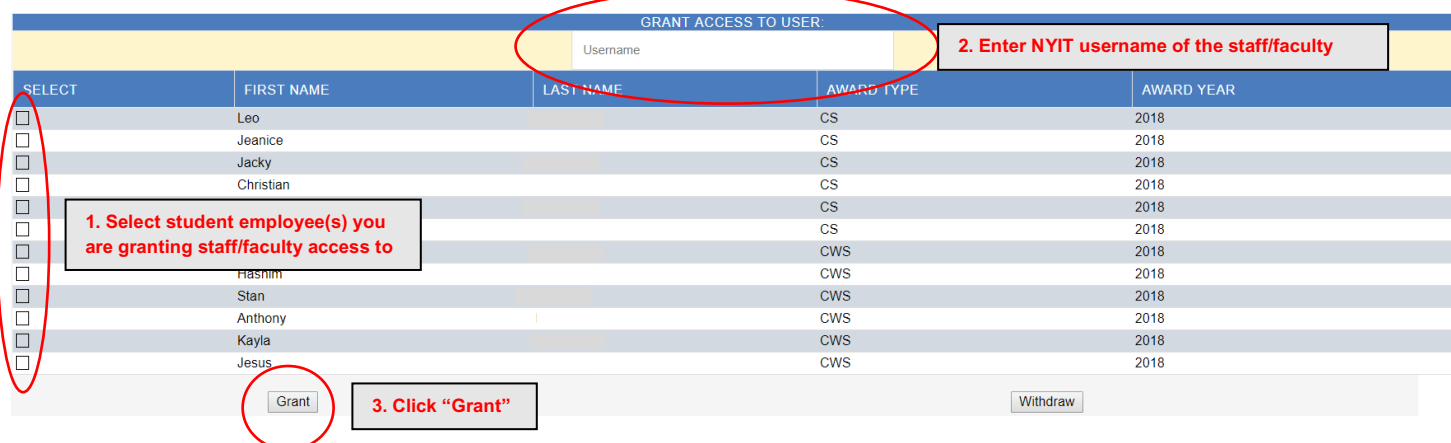

**Please note:** the staff/faculty member you grant access to WILL NOT have access to adjust a student's funds.